## **Service Requests**

Managing Projects

## How to manage service requests

As a Case Manager, you will spend most of your day providing services to clients, such as financial assistance, counseling, or referrals. Handling service requests in Clarity is easier than you think!

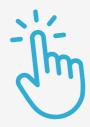

## **Service Request Steps**

Provide Services sub-tab

Once a Program Enrollment has been created, enter the available services under the *Provide Services* sub-tab.

2 Choose Services

After finding the correct service, a window will open where you can enter the service information.

Fill out the required fields

Be sure to include the date, service notes, and, where relevant, available documents with expense information.

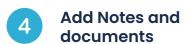

The notes and documents section are listed under the Program enrollment's sub-menu.

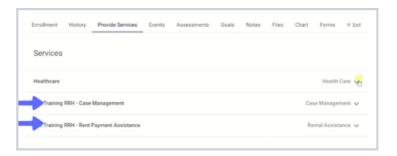

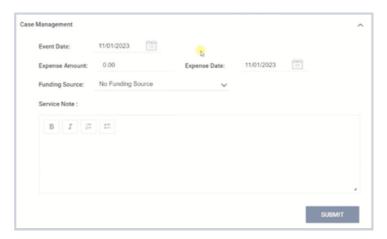

Remember

(i)

Not all programs are required to collect services. There's a chance you will not see information listed under Services.

Note: This guide covers the essentials of the course Managing Project Entries, Updates, and Exits in Clarity. Review the training course for a complete overview.